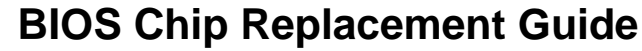

(EtherLynx Professional, Fusion & 2000+ Cameras)

## **Preface:**

Lynx recently uncovered an issue related to a third-party component that affects some earlier models of the 5L300, 5L400, 5L410, and 5L420 cameras. In some units, the BIOS chip on the camera's ETX board may degrade over time. A static shock or other external stress or may cause the BIOS chip to reset back to its original factory settings, which makes the camera unable to boot. The most common symptom of a damaged BIOS chip is a **solid red boot light**.

The fix is very simple and is only necessary on cameras with a certain model of ETX Board. Before attempting to replace a camera's BIOS chip, it is important to review the camera's **Lynx.cm1** file to confirm that it has a compatible board. Please do not try to replace the BIOS chip unless the camera matches the settings listed below. Please contact Lynx technical support to learn more or discuss other camera repair options.

## **Review Lynx.cm1 file:**

- **1.** Navigate to the default FinishLynx software directory on the computer, usually: **C:/Lynx/**
- **2.** Open the **Lynx.cm1 file** with notepad. In some cases, there may also be a **Lynx.cm2.**
- **3. Ctrl+F** to find the line listing the camera's **CPU** specs.
- **4.** Confirm that the **CPU** says: **1600 Mhz Type 4 Div 4**
- **5.** If the CPU matches the listing below, you can proceed with the BIOS chip replacement. If not, there may another issue and you will need to contact Lynx technical support.

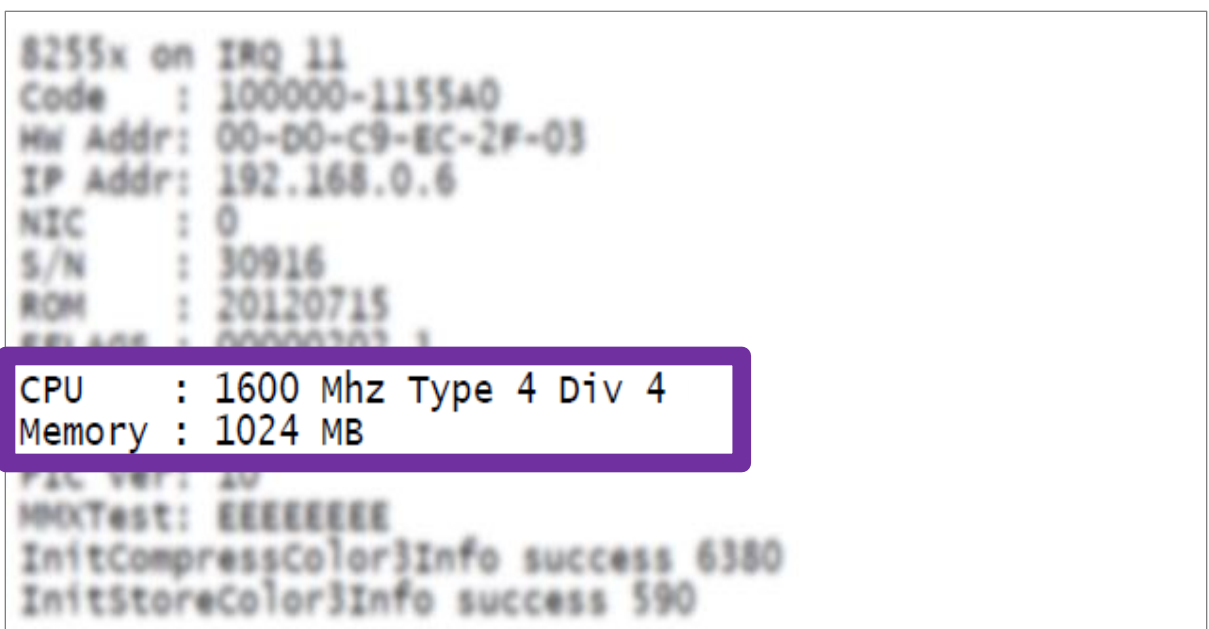

## **BIOS Chip Replacement Guide**

(EtherLynx Professional, Fusion & 2000+ Cameras)

**Step 1:** Remove four (4) screws from the front of the camera. Remove the front panel.

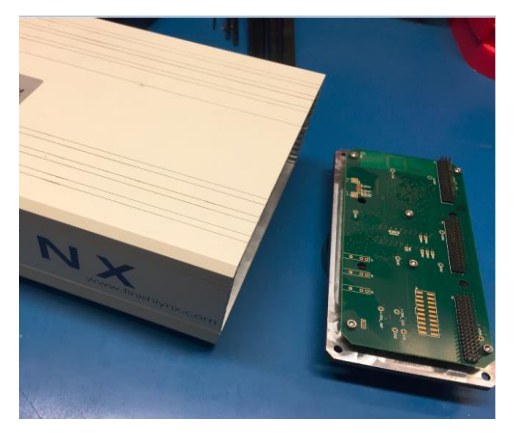

**Step 2:** Remove four (4) screws from the back of the camera. Remove the circuit boards.

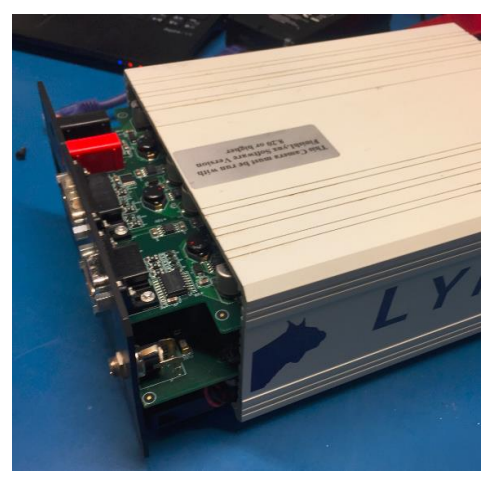

**Step 3:** Remove four (4) screws from the Heat Sink Plate. Remove the plate.

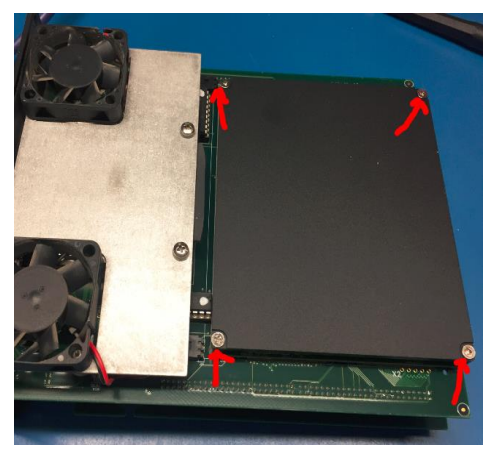

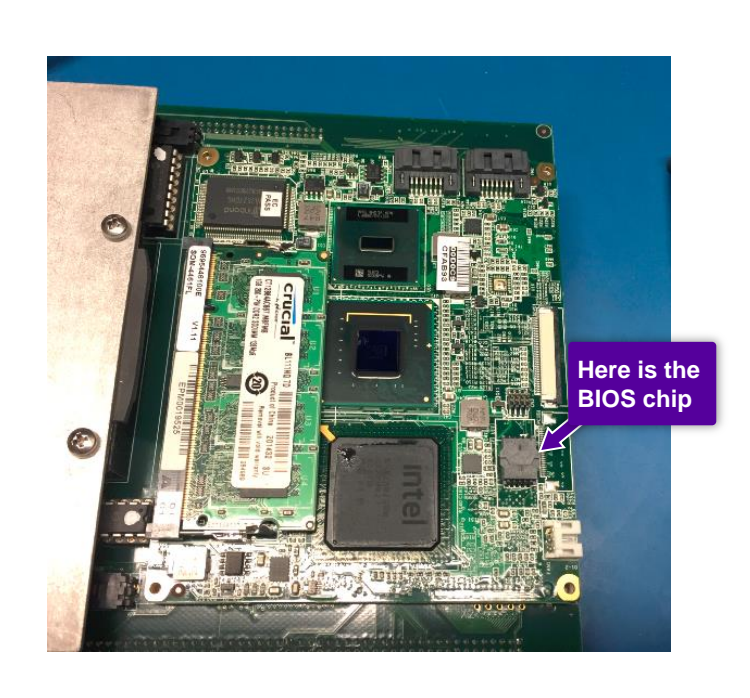

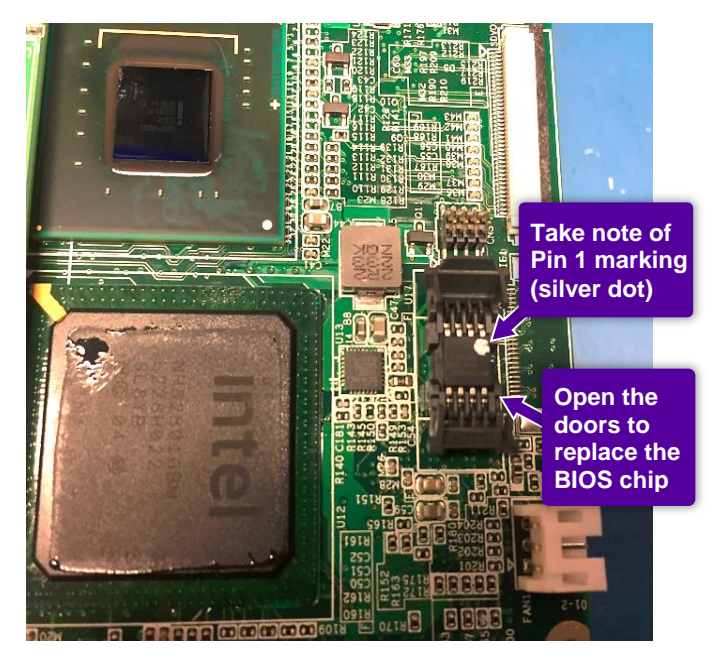